# Hamilton Sound Magazine Producer

## User Notes

### Introduction

Hamilton Sound Magazine Producer was designed initially for in-house use only but it became quickly apparent that the software may be useful to other TNs. The software is still at an initial prototype stage and the design requires some optimisation and refinement however the early stage testing and trials were so desperately needed by Hamilton Sound that the production pause needed to implement an improved design was never taken. Also a later production tool 'TN Production Assistant', which has been designed for general use by most TNs does a somewhat similar job and is highly configurable.

However, this software will continue to be available and supported by bug fix releases but will not be further developed.

The below notes will provide users with guidance in its installation and use. For further information, assistance and bug reports please contact [admin@hamiltonsound.co.uk](mailto:admin@hamiltonsound.co.uk)

#### Installation

- 1. The application is installed from the Downloads Section of the Hamilton Sound website at [http://hamiltonsound.co.uk](http://hamiltonsound.co.uk/) . Please follow the instructions displayed on the website and as presented by the installer.
- 2. In case of difficulty please contact Hamilton Sound at admin@hamiltonsound.co.uk for assistance and advice.
- 3. Please also report any bugs detected in use or suggested improvements to the above email address.
- 4. **Before using this software please read and fully understand the following guidance notes, especially those relating to configuration of target folders and purge options.**

### Instructions for use

This software will allow you to assemble disparate mp3 audio items (which can be scattered freely anywhere on your hard disk(s)) into a single folder of track files for your TN Magazine or News product which are ordered, named and tagged ready for copying to your users media without moving the source material from their original locations.

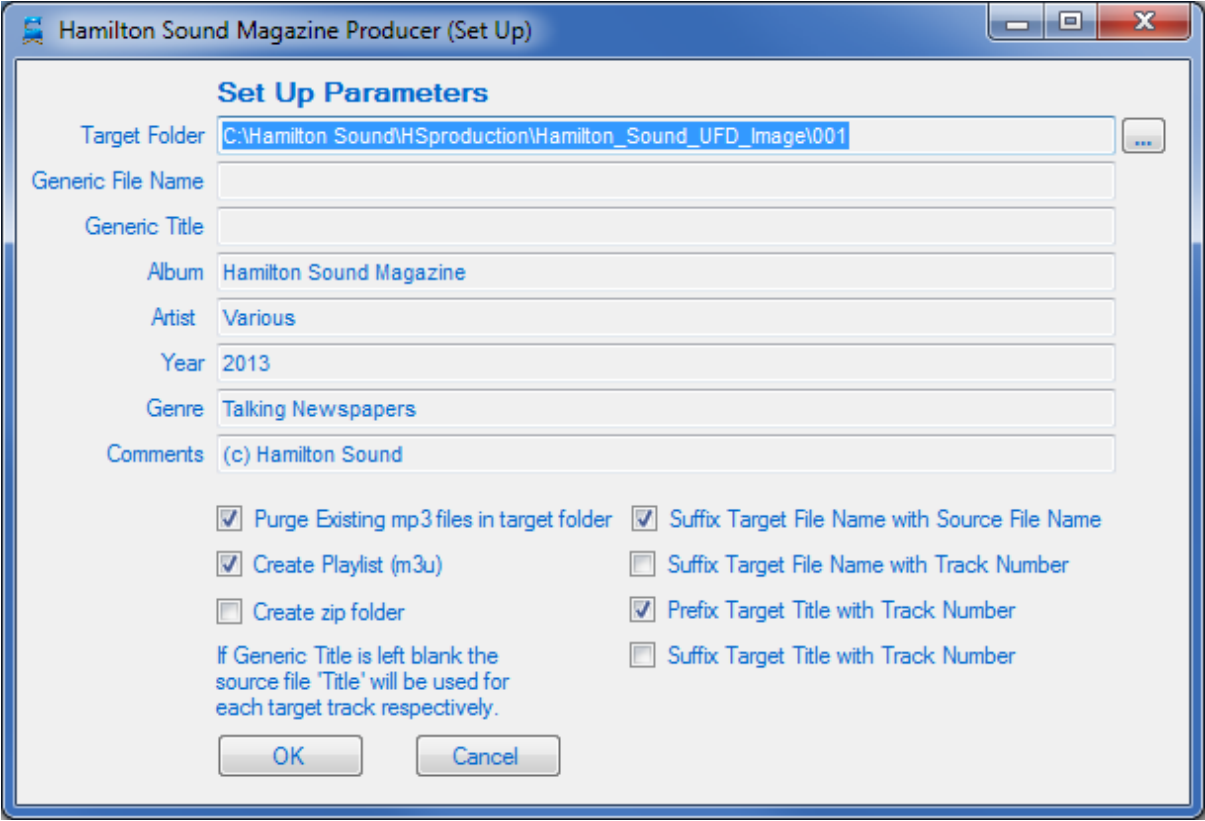

Before using please configure the setup to suit your own TN's particular requirements. The values and options selected here determines how the final output of your production is handled by the software. The source files which are arranged in the assembly area as the input will not themselves be altered by anything you enter here and will remain untouched in their original locations.

**Please note that in addition to the track file names, which may be determined by the options below, in the final output Track File Names will always start with the track number (2 digits) followed by a space – this cannot be altered. For example a final track will have the following general form xx <configurable track name>.mp3 where xx is a two digit track number.**

- 1. Open the application and click the 'change setup' button which opens a new window (see example above).
- 2. **Target Folder** Set a target folder on your hard drive for the final output be stored in. This will be the folder which will be the source of the master image of your memory stick or other media on which you distribute your News Program or Magazine. **BE CAREFUL WHICH FOLDER YOU USE/NOMINATE AS THE UTILITY CAN OPTIONALLY PURGE MP3 FILES IN THIS FOLDER**.
- 3. **Generic File Name** The entry here, if any, will be used to form the generic (standard) part of the output track file name. For example if you entered 'Track' here then output tracks would be named XX <prefix>Track<suffix> where prefix and suffix are as determined by the tick box options below and XX is track number. The entry may be left blank.
- 4. The following six parameters determine what values are stored in the Meta data fields (Tag Data) using the MP3 ID3v2.3 standard for each track (Track Title, Album Name, Artist, Year, Genre, Comments).
	- a. **Generic Title** The entry here, if any, will be used to form the generic (standard) part of the output track Meta data called Title. The resulting value for each track is determined in exactly the same way as for File Name i.e. <prefix><source track Title><suffix> but note that the track number is not automatically prepended but can be optioned (see right-hand Check Box Options below). The entry may be left blank in which case the Title from each source track will be used.
	- b. Set up the **Album**, **Artist**, **Year**, **Genre** and **Comments** that will be used to set up the MP3 ID3v2.3 tag data for each track file. The same value is written to each output track.
- 5. Configure the left-hand check boxes as follows:
	- a. **Purge existing mp3 files in target folder** if checked all mp3, m3u and zip files present in the target folder will be deleted before outputting the new program files – **be careful here**.
	- b. **Create Playlist**  if checked will automatically create an m3u format playlist of the program tracks which is compatible with Windows Media Player and many other popular media playback software products. The m3u file will be stored with the mp3 track files in the target folder.
	- c. **Create Zip Folder** if checked will create a zip folder containing all of the mp3 track files and m3u playlist file if requested. The zip file will be stored with the mp3 track files in the target folder.
- 6. Configure the right-hand check boxes as follows:
	- a. **Suffix Target File Name with Source File Name** if checked the source file name for each track will be appended to the Generic File Name i.e. XX <prefix> <Generic File Name> <source track file name>.
	- b. **Suffix Target File Name with Track Number** if checked will place the track number (2 digits) immediately preceding the file extension decimal of the output track file name (e.g. 05 Fifth Track File Name 05.mp3). [Please note there is currently a bug in this option which causes the output track order to be wrong – this will be fixed in a future release – don't check this option meantime].
	- c. **Prefix Target Title with Track Number** if checked will prepend the Track Title value with a two digit track number (e.g. 05 News item number five).
	- d. **Suffix Target Title with Track Number** if checked will append a two digit track number to the Track Title value (e.g. News item number five 05).
- 7. Click OK to confirm the changes.
- 8. On the Main Window click 'Save Set-up' or Save Set-up as' as appropriate to save these settings and your production assembly for future use. You are now ready to start creating an audio program.

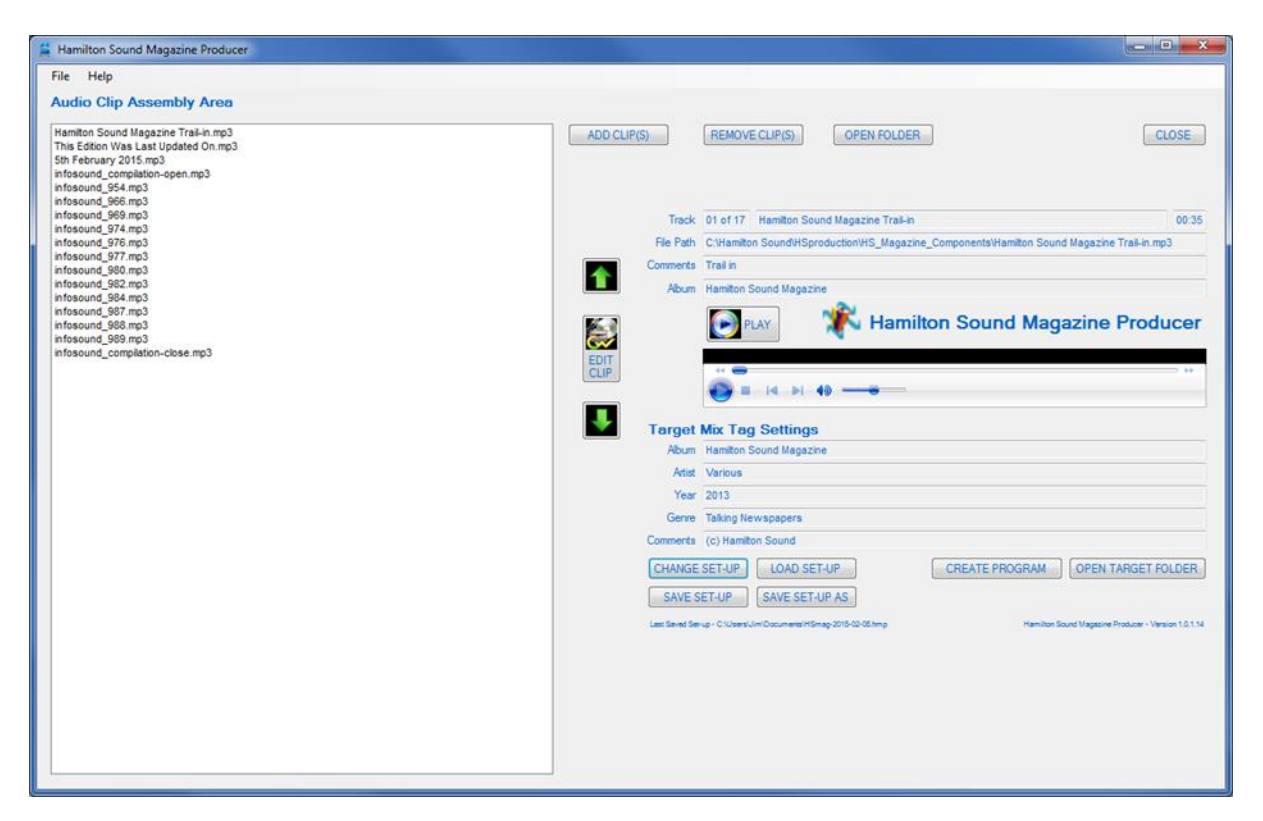

- 9. Navigate to the folder(s) containing your source mp3 track files which you wish to assemble into your final News Program or Magazine using windows file navigator.
- 10. For each mp3 file you wish to use select it and 'drag and drop' it into the Audio Clip Assembly Area on the main window. You can select multiple files and drag and drop them in a single action if you wish. The files which are selected and dragged remain in their original locations, only a reference to them is placed in the Audio Clip Assembly Area. The same clip may be placed in the Assembly area multiple times (e.g. the same music jingle for program trail-in and trail-out).
- 11. Clicking the 'Add Clips' button can be used as an alternative method of selecting files for assembly.
- 12. When all clips have been placed in the Assembly Area their relative positions can be altered by highlighting the clip and clicking the Up or Down arrows to the left of the Assembly Area.
- 13. The playback of the assembled tracks can be checked by highlighting a clip in the assembly area and clicking the play button. Use the embedded Windows Media Player controls to navigate tracks and adjust volume as required.
- 14. When you are ready to create your final program in the Target Folder click 'Create Program'. A new window will open showing the details of your program you have just created as shown below.

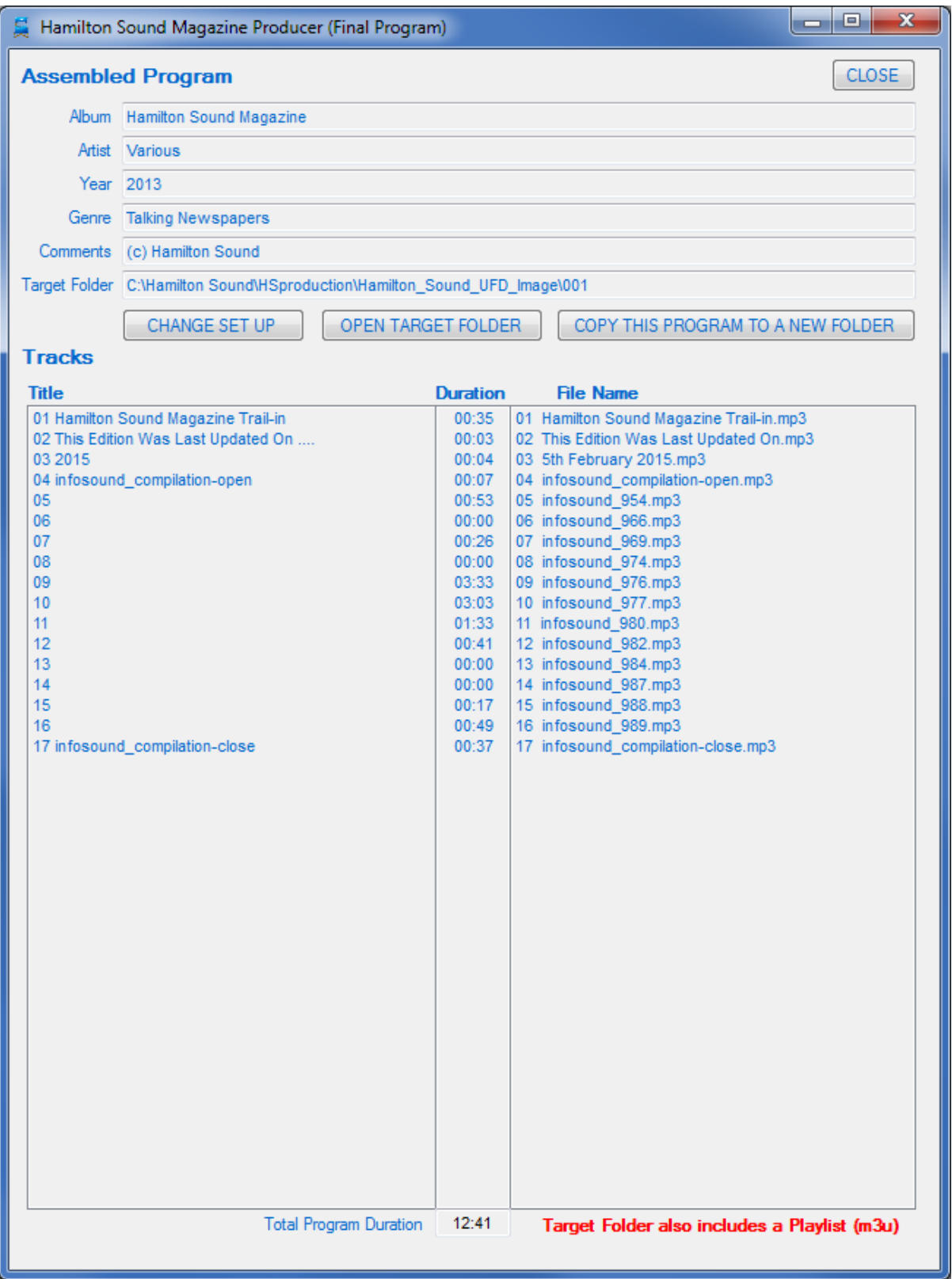

- 15. The panel on the Title of each track as created in the Meta tag data.
- 16. The panel on the left shows the full file name of the track.
- 17. The track playing times and total playing times are shown in the centre column.
- 18. The other Meta tag data (Album, Artist, Year, Genre, Comments) and the Target folder path address are shown in the top panel.
- 19. If a Playlist and/or a zip file have been optioned for the program this will be signified at the bottom of the window.
- 20. If the assembled program requires further adjustment before committing to the target folder then simply adjust the set-up settings and or Audio Clip Assembly Area contents and repeating from 14 above.
- 21. You may open the target folder in Windows Explorer by clicking the Open Target Folder button.
- 22. You may also save a copy of the Target Folder contents in any other folder by clicking the 'Copy this program to a new folder' button and navigating to the appropriate folder. Note that the pre-existing contents of this second folder will not be purged before the copy takes place although similarly named files will be overwritten. If you require an exact copy of the Target Folder Contents you should either create a new folder first or manually purge an existing folder before clicking this button.
- 23. You have now created your audio program be sure to save your set-up before exiting the utility.

Jim Stewart

04 February 2015

© J B Stewart 2015